## Integration of Dimetix D Series Laser via Ethernet IP with Allen Bradley Systems PLC Released October 7th, 2019 How to set the IP address for your Dimetix Laser

- 1. By default, the IP address of a Dimetix laser is 192.168.0.20. Since most end users will change the IP address to suit their own network, the following steps can be taken. Also, if the laser's IP address was previously changed to an address that is not known, the same steps can be used to identify and change the IP address.
- 2. Download and install the ethernet configuration tool from hilscher: <https://kb.hilscher.com/display/ETHDEVCFG/V1.0900.2.3231>
- 3. With the laser connected to your network via ethernet/IP protocols, open the hilscher ethernet configuration tool on computer connected to the same network and click 'Search Devices'.

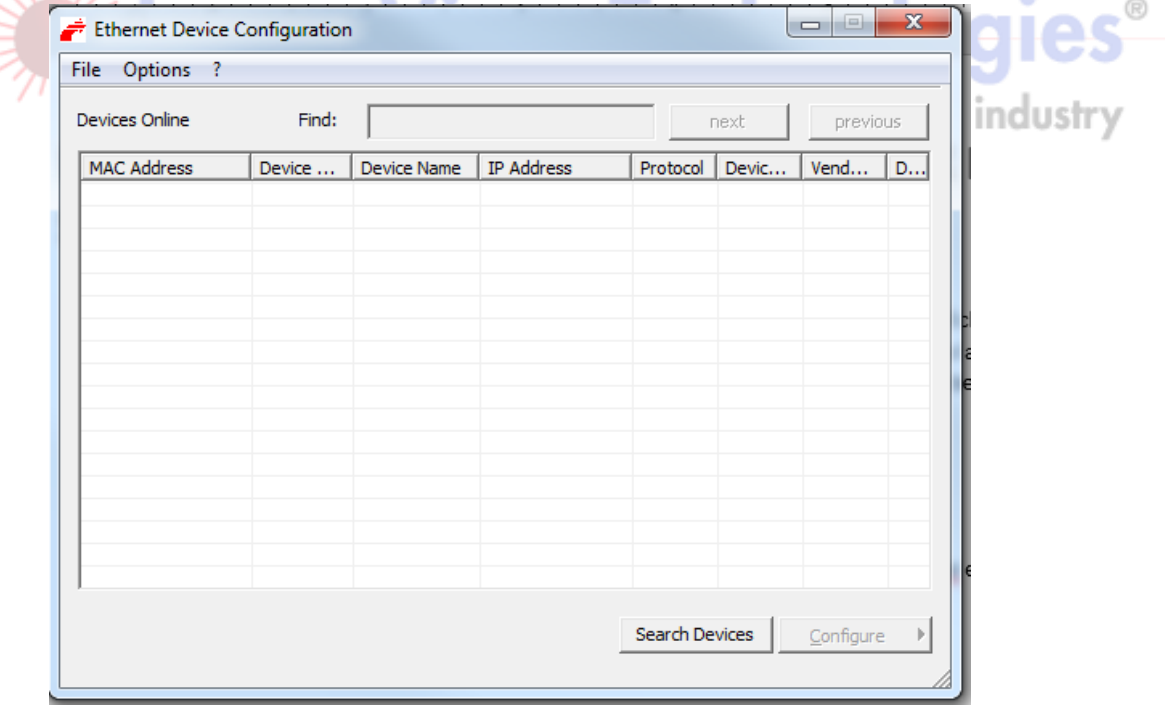

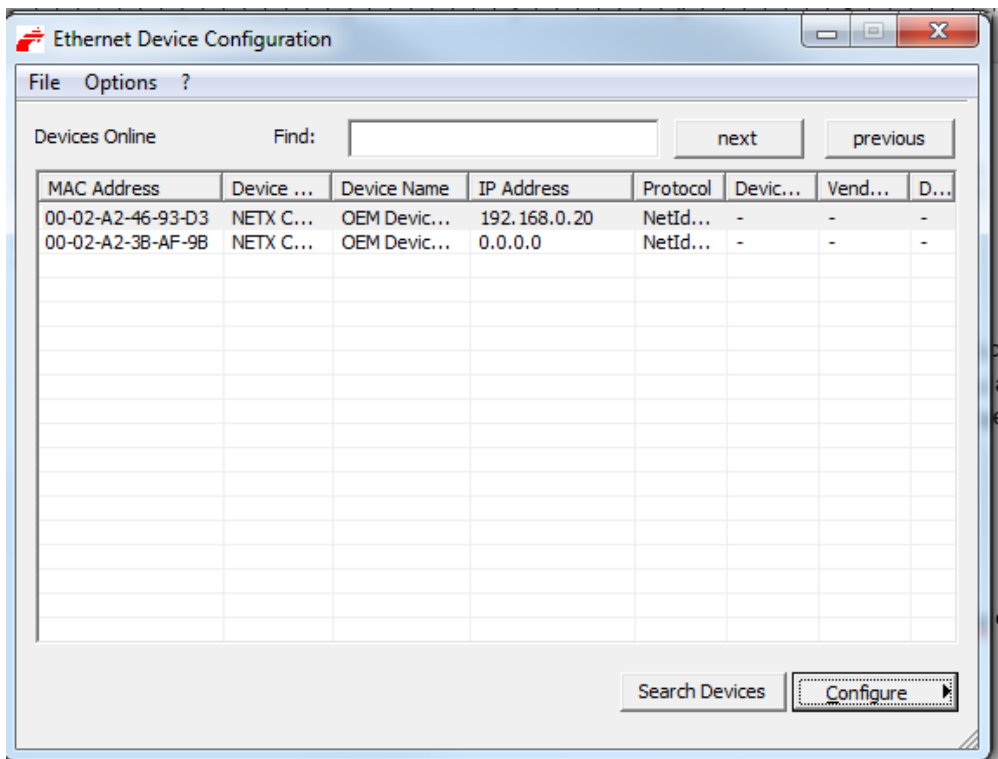

Since 192.168.0.20 is the factory IP address for the laser, connecting additional lasers and searching at the same time will result and IP address of 0.0.0.0 for the additional lasers. They IP addresses can still be set without any problems.<br>Smart non-compact measurement solutions for inclusity

4. To set the the IP address, hightlight the laser, click 'Configure' => 'Set IP Address'

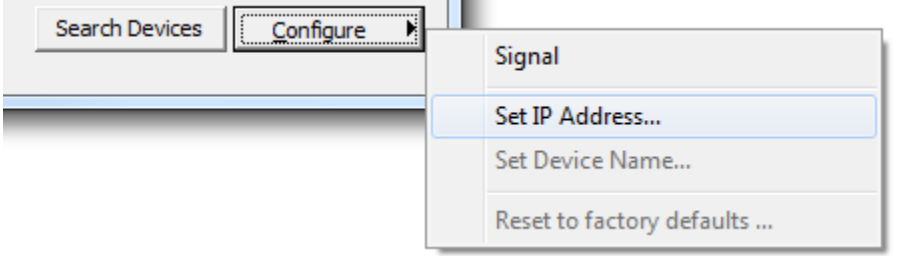

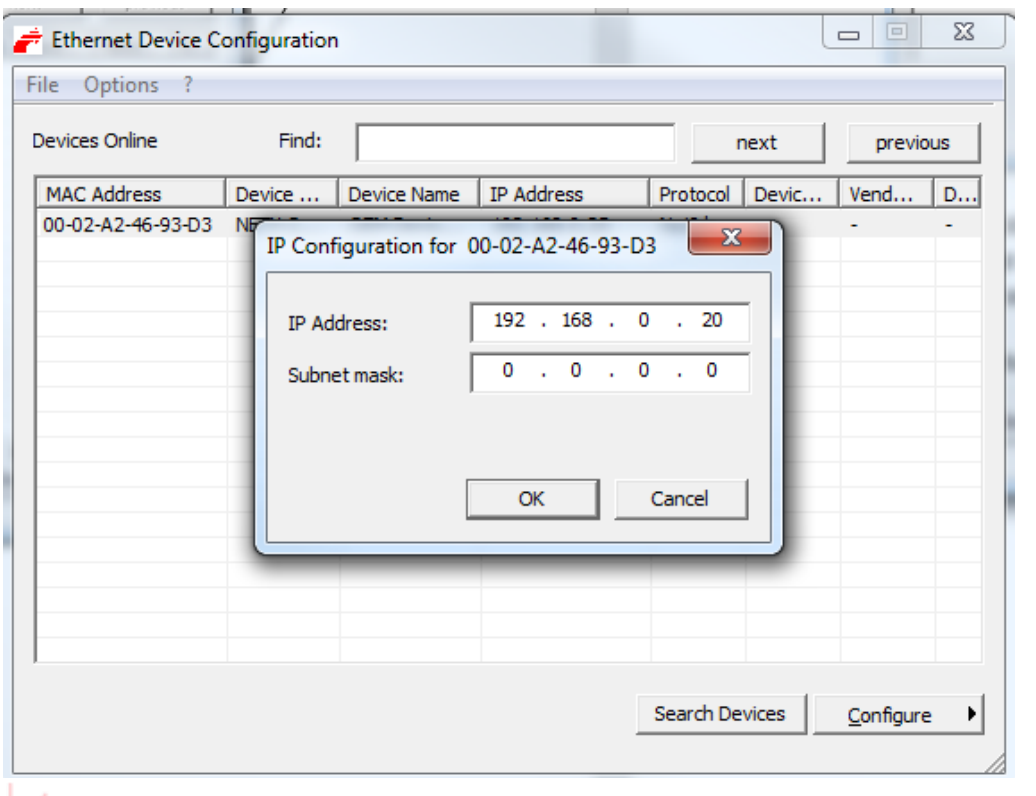

The current IP address and subnet mask will be displayed. Change the IP address to the desired address. A valid subnet mask is required. Use 255.255.255.0. Click 'OK'.

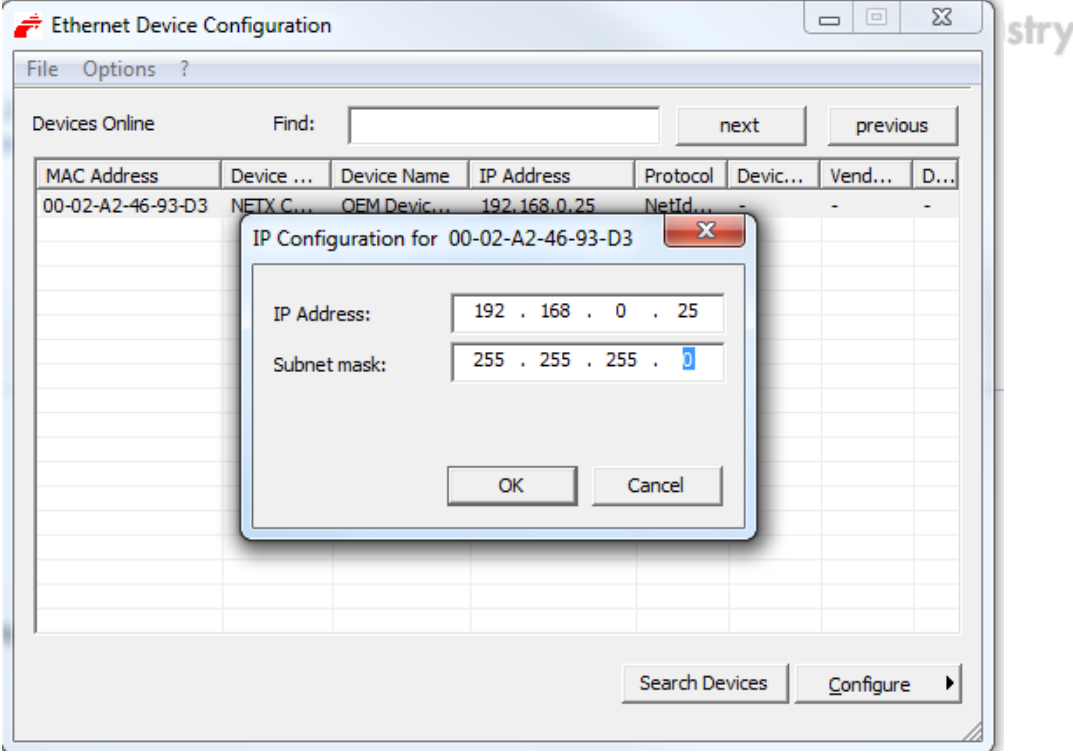

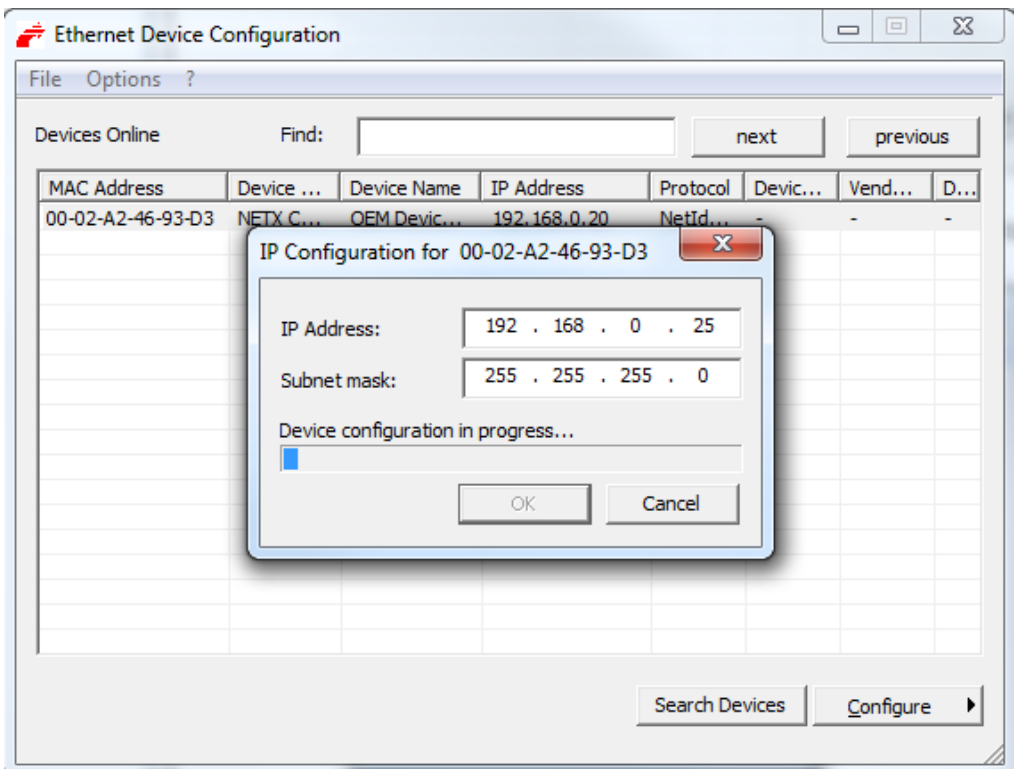

After clicking 'OK' the program will configure the address. Wait for the progress bar to ® complete. 16 w гс

5. After setting the IP address, confirm that it has been set by clicking 'Search Devices' again. Confirm that the address is correct.

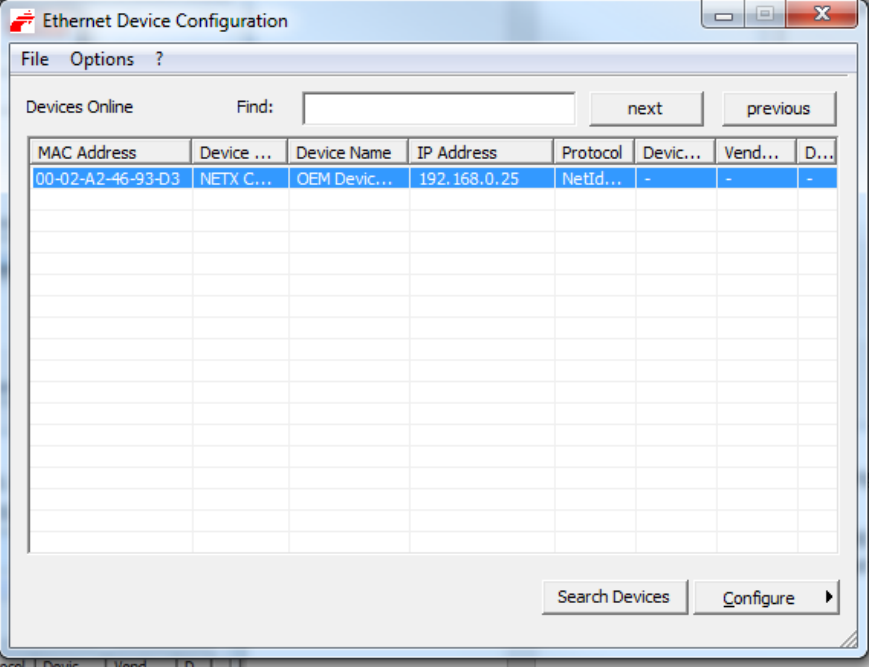

74 82

## IP Address & Sensor Communication

You can use the hilscher software to change the ip address of your laser to any properly formatted IP address. However, to communicate with the laser, in RSLogix for the next steps, you need to make sure that the first 3 octets of the laser's and computer's ip address are the same.

- 1. For Windows 7 operating system, go to Control Panel>Network and Internet>Network and Sharing Center.
- 2. Go to 'Change adapter Settings'. Right click on 'Local Area Connection' and select 'Properties'
- 3. Double click on Internet Protocol Version 4.
- 4. Change your IP address to 192.168.0.130 for example (if the Ethernet cap arrived to you in its default setting 192.168.0.20). The first 3 octets must be the same.
- 5. Set your subnet mask to 255.255.0.0
- 6. Go to RSlinx and select 'RSWho' under communications tab. This shows your current workstations

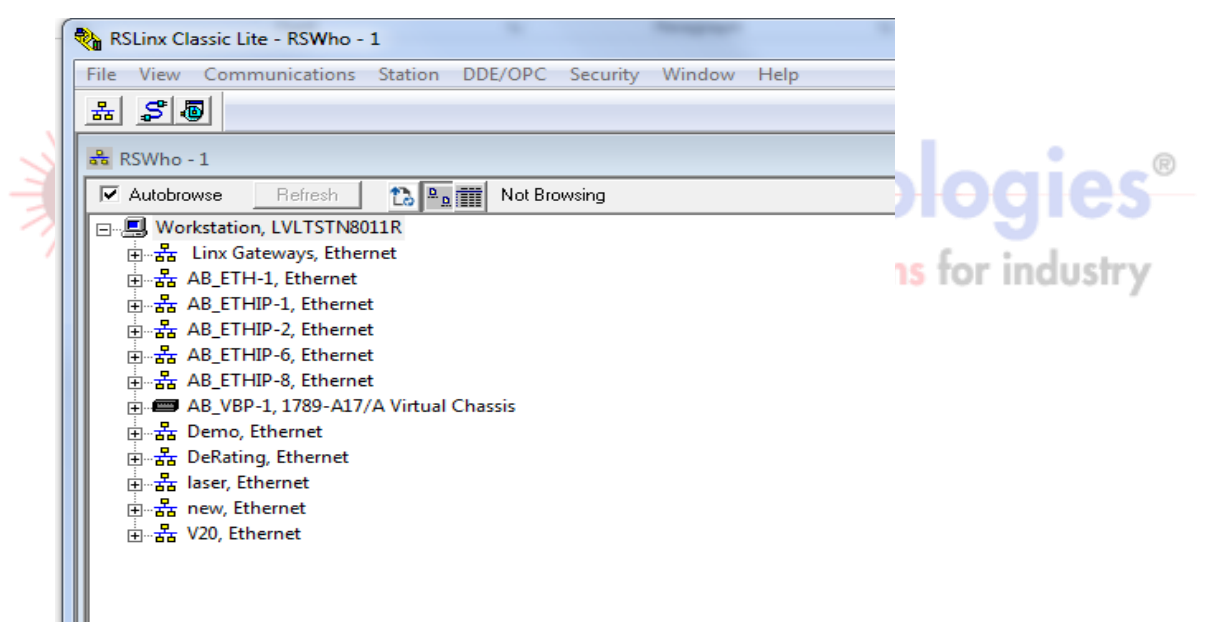

## Installing Laser in RSLogix

1. Download the Dimetix D-series EDs file Ethernet IP interface and unzip the file if necessary. Open the Rockwell Software and go to Tools>EDS Hardware Installation Tool. (Follow the commands of the wizard to add

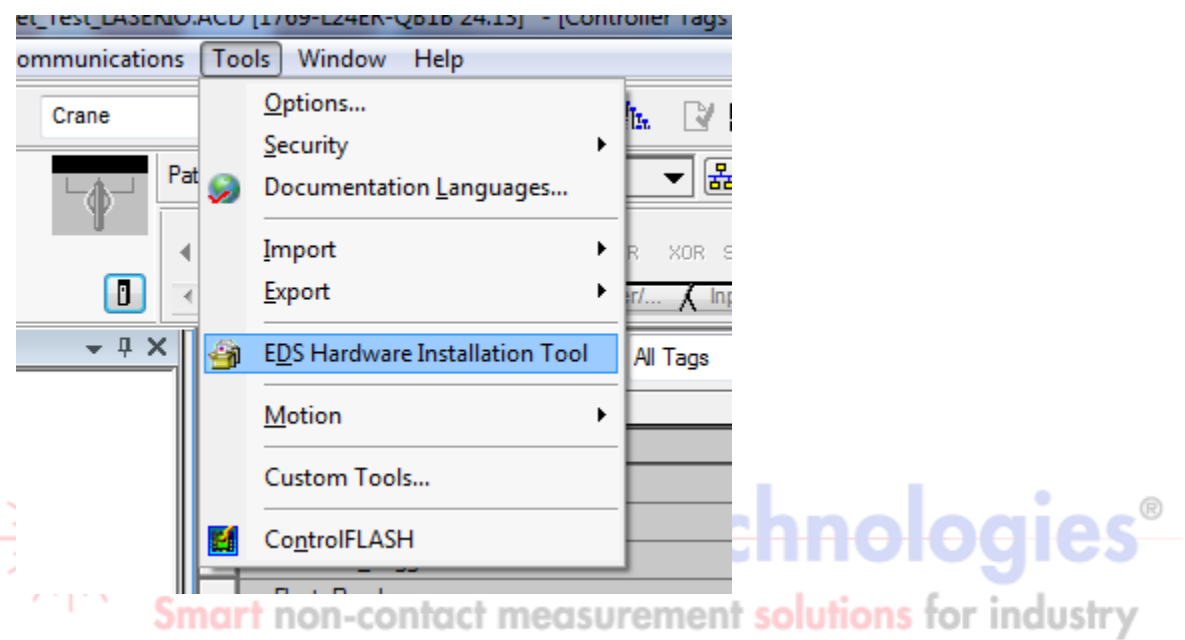

## Getting Readings in RSLogix

- 1. Open up the Ethernet IP laser demo Software.
- 2. On the left-hand side of the RSlogix software navigate to the I/O configuration folder and locate your controller. Right click and add new module. (You must be offline to add a new module).

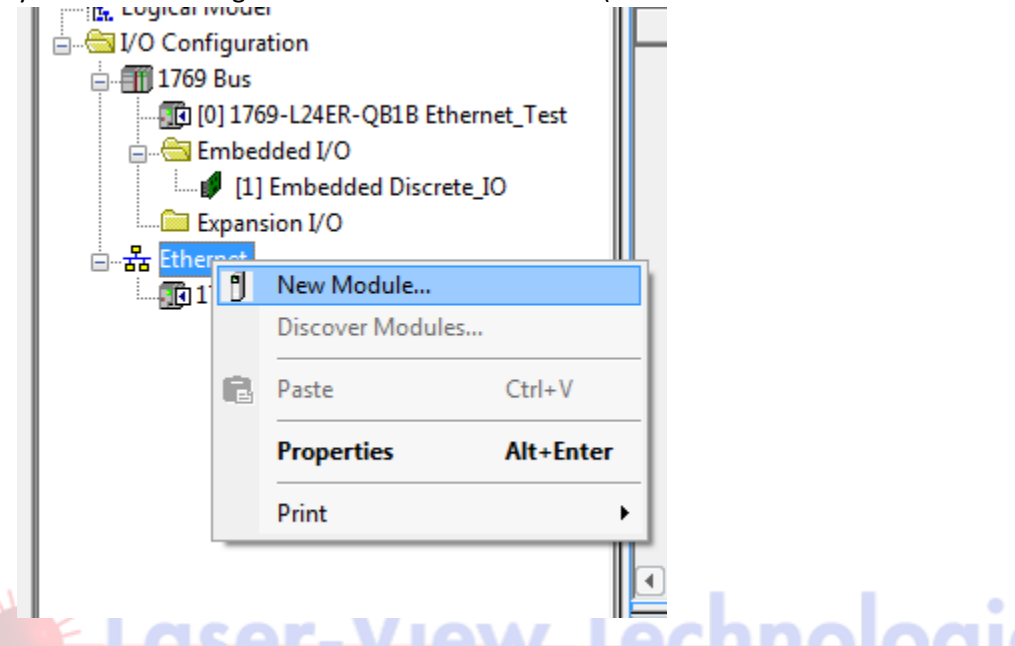

3. Find the Dimetix sensor in the module list which should appear if the EDS file has been installed successfully. Click Create. Sort by Vendor. The laser will be shown under 'Dimetix AG'.

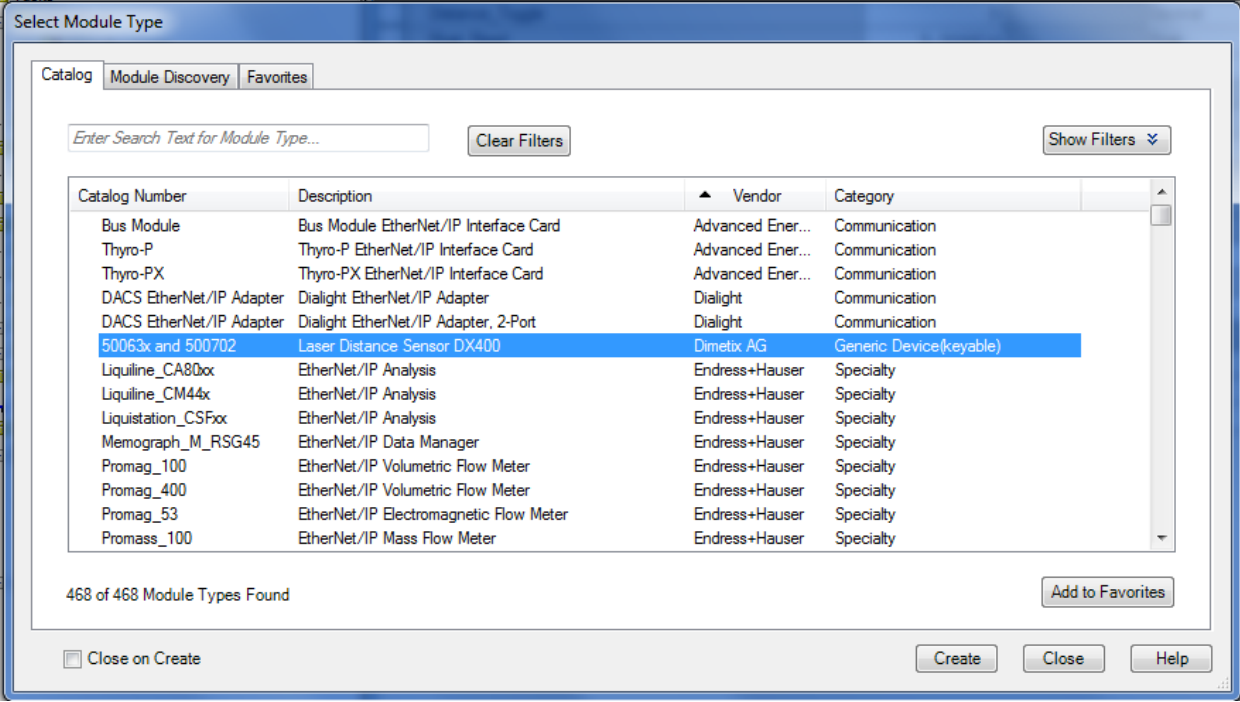

®

4. Once added, give the laser name "laser001", enter its new IP address, and click on 'Change…' at the bottom of the window. It is important to use "laser001" as the name so the controller tags will match.

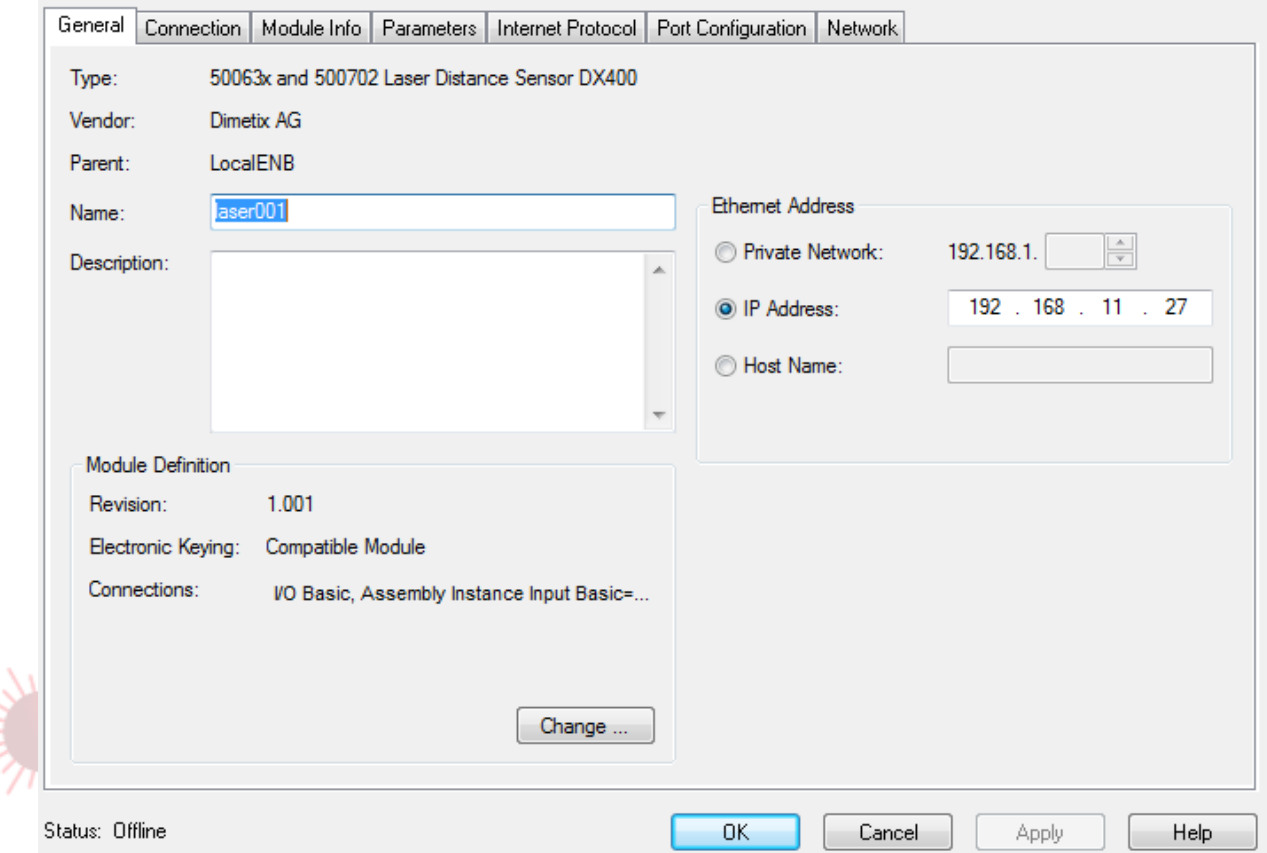

5. Select Basic I/O, and click OK.

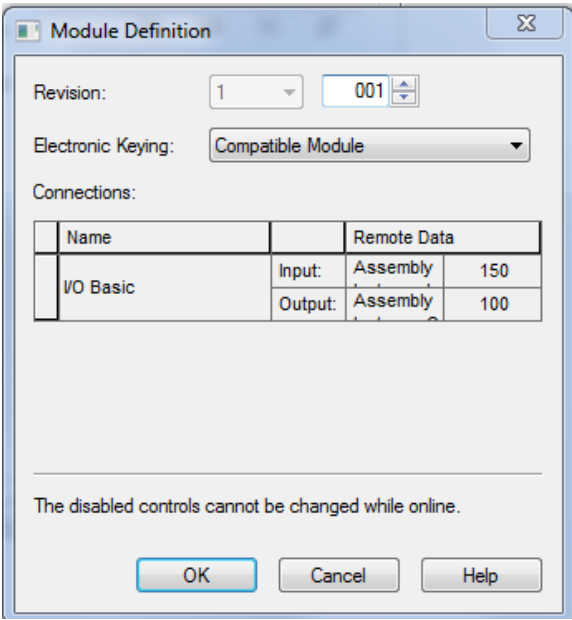

6. To Map you network to the program, click on the icon highlighted in yellow near the top of the program screen.

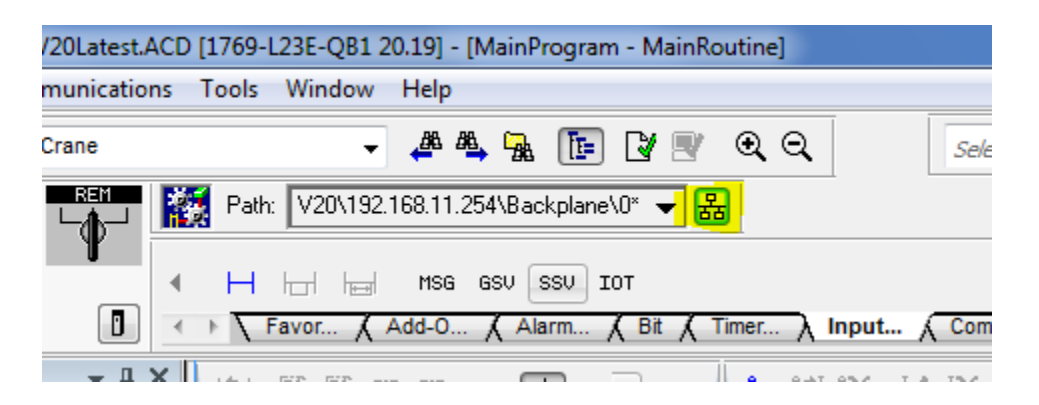

7. Then select the Network you configured, find the controller, and select 'Go online'

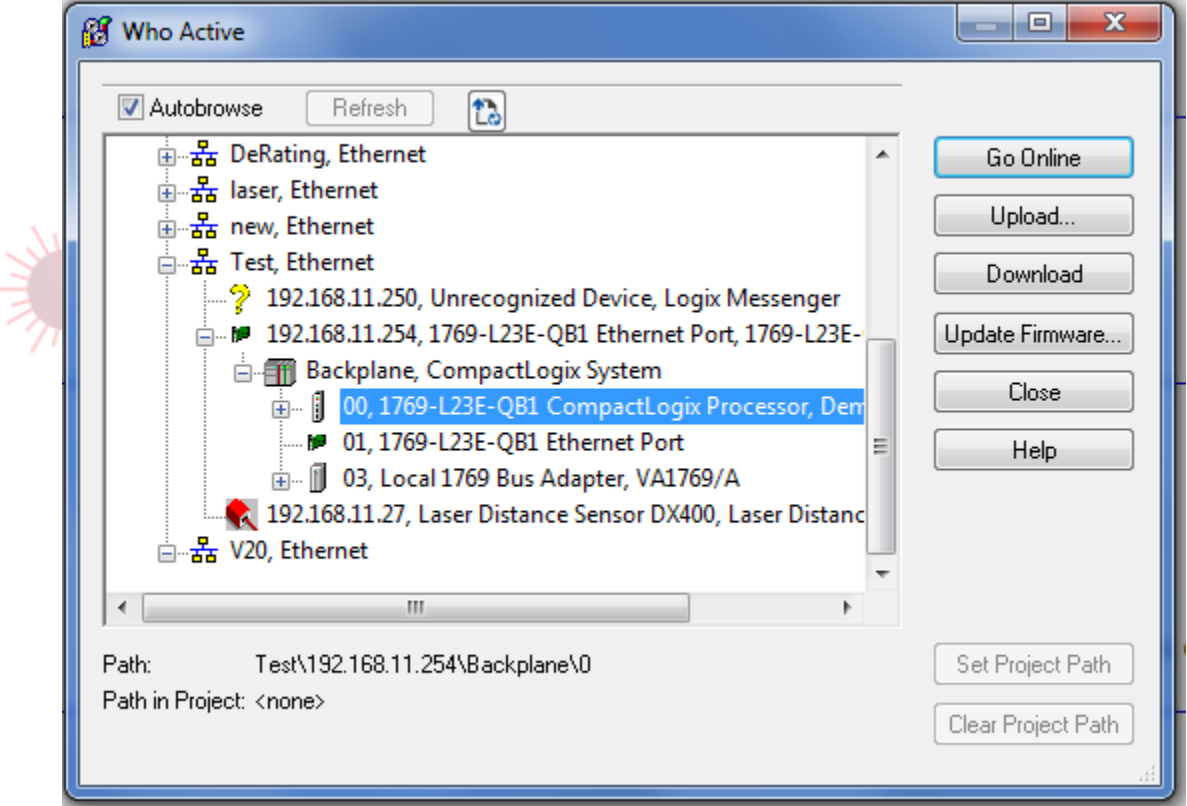

8. It will then ask you to Download, once downloaded, you will be online with the program and ready to see Laser readings.

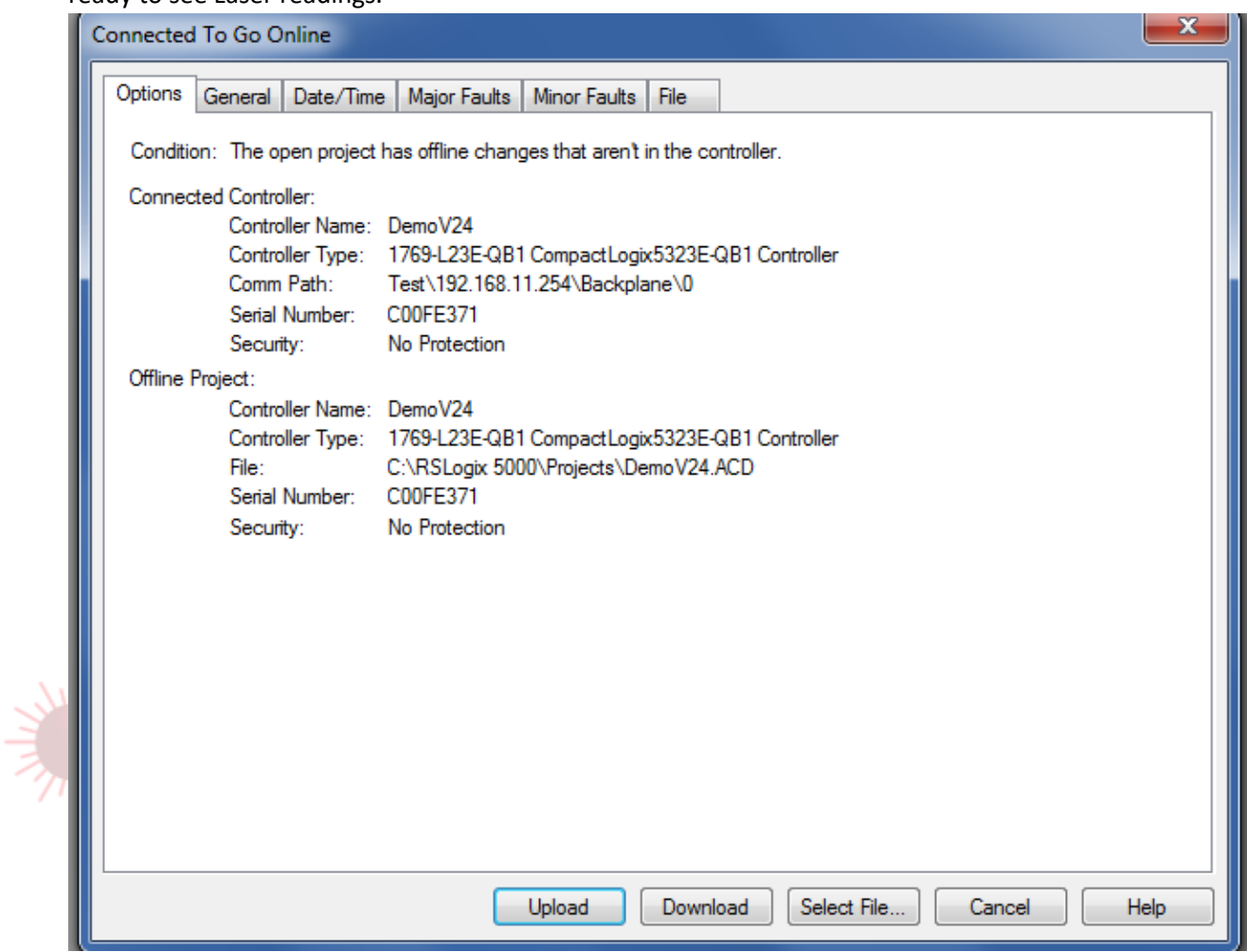

9. All of the Laser tags will be automatically populated. You can view these in the "Controller tags" menu on the top left-hand side.

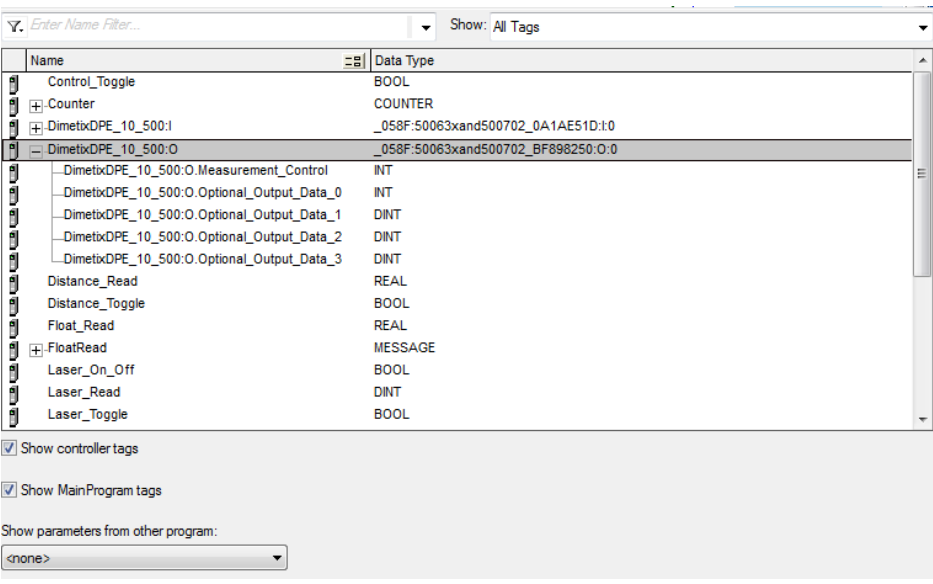

10. When you make a module configuration change (Such as RPI), you will be prompted with a

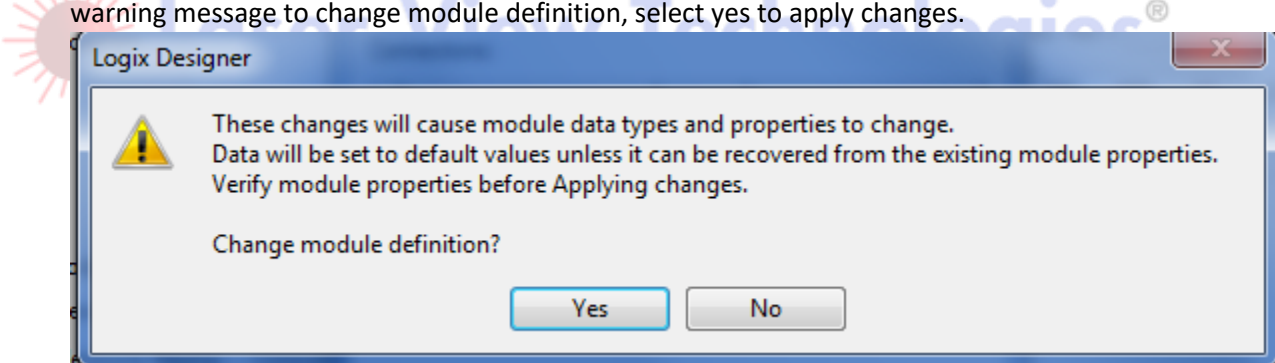

11. Toggle "Laser\_Toggle" in the Main Routine to turn the laser reading. The readings will be shown in the D series Distance\_Float Register.

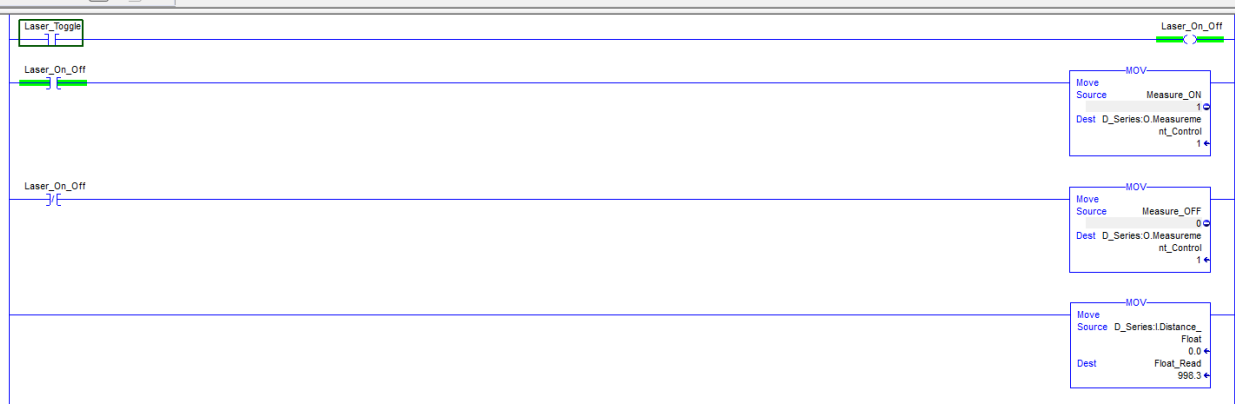

12. To change the units and measurement characteristic, toggle 'Unit\_Toggle' and 'Measurement\_Characteristic' to send a message to the laser with an integer that corresponds to a unit or measurement characteristic as described in the rung comment. In Controller tags, 'Laser\_Unit' changes the units, and 'Laser\_Characteristic' changes the laser characteristic.

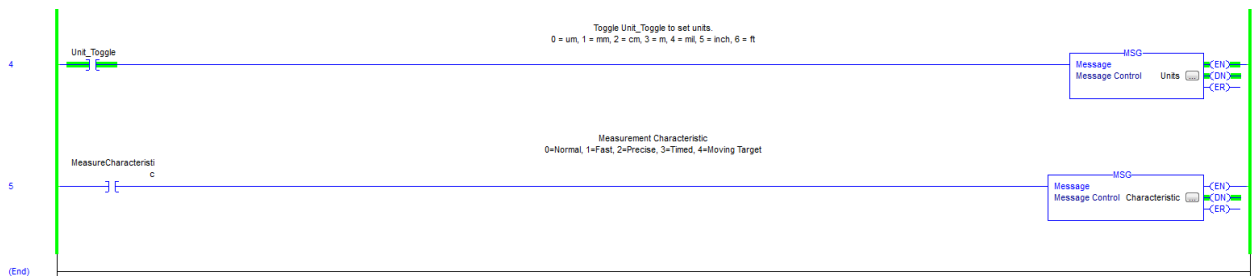

13. You can also view all of the laser's inputs and outputs via Controller tags as shown below.

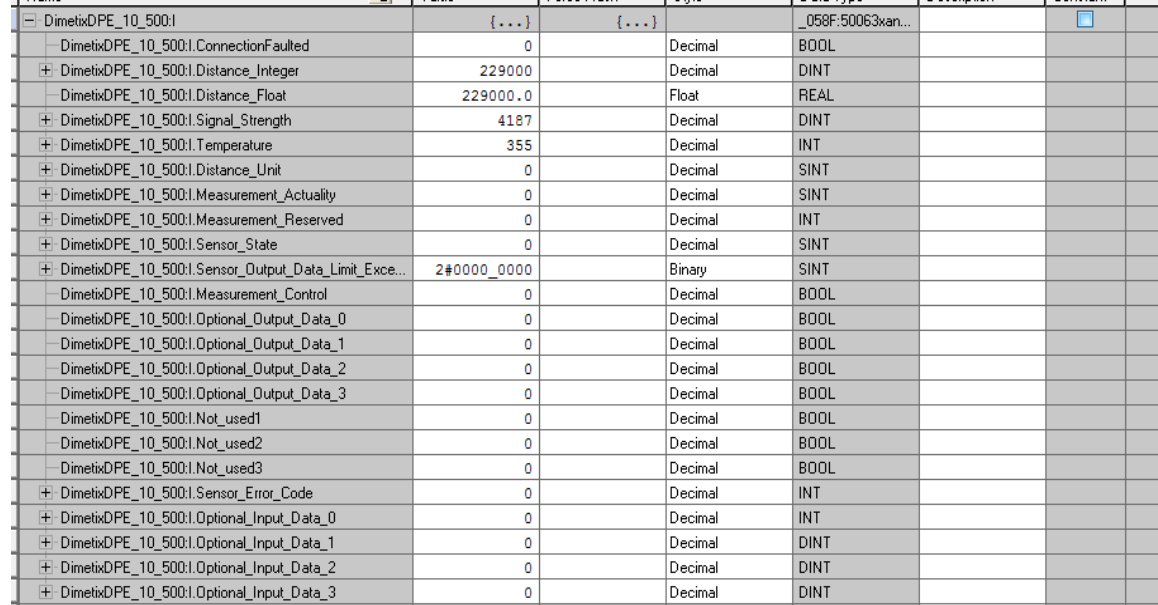